## **How to Download Form-49 on https://mptax.mp.gov.in**

wef 7th July 2011, MPCTD has made some changes in facility for download Form-49 on MPTAXNET and kept a monthly ceiling for the number of form 49 allowed to be downloaded by dealers.

Complete process for download Form-49 is as described below-

- 1. Enter your Login Id & Password
- 2. Select Radio Button Dealer.
- 3. Select Service Type From Drop Down 'All Activities '.
- 4. Enter Image from Capcha
- 5. Click on Login.

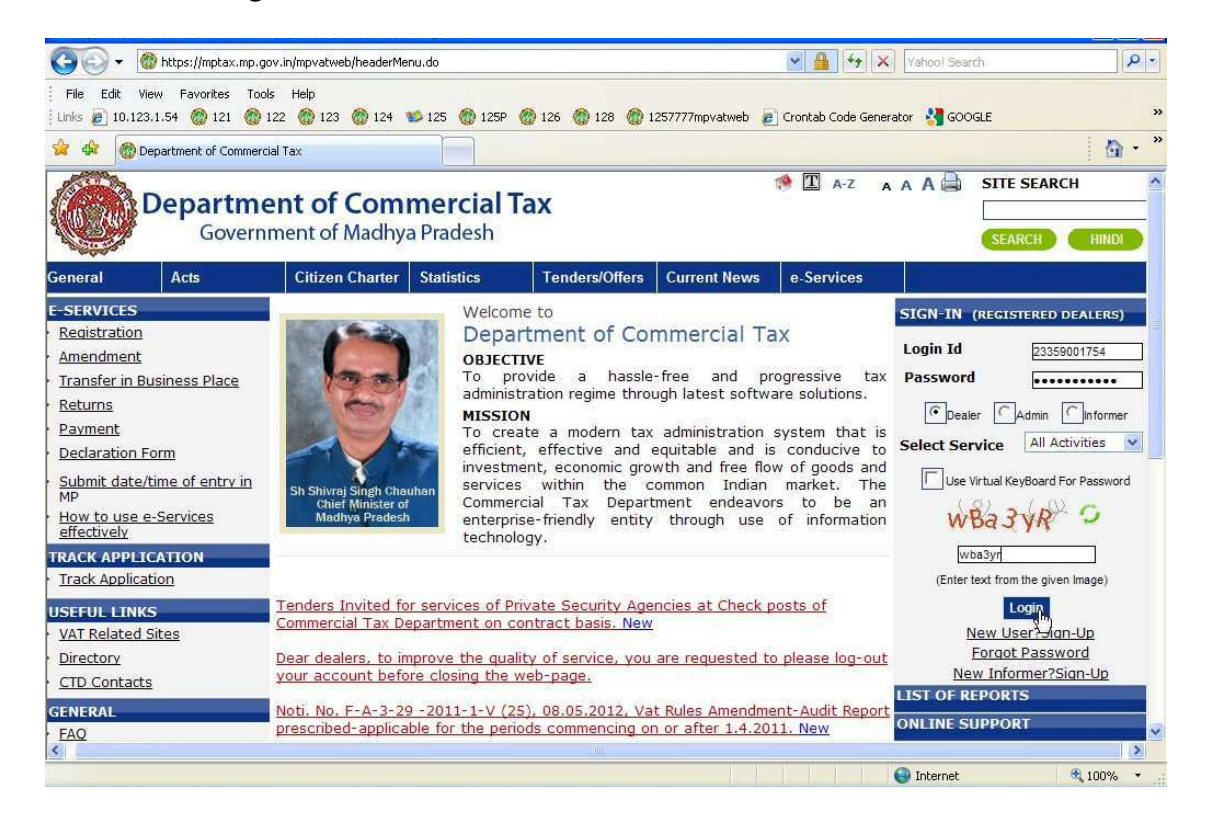

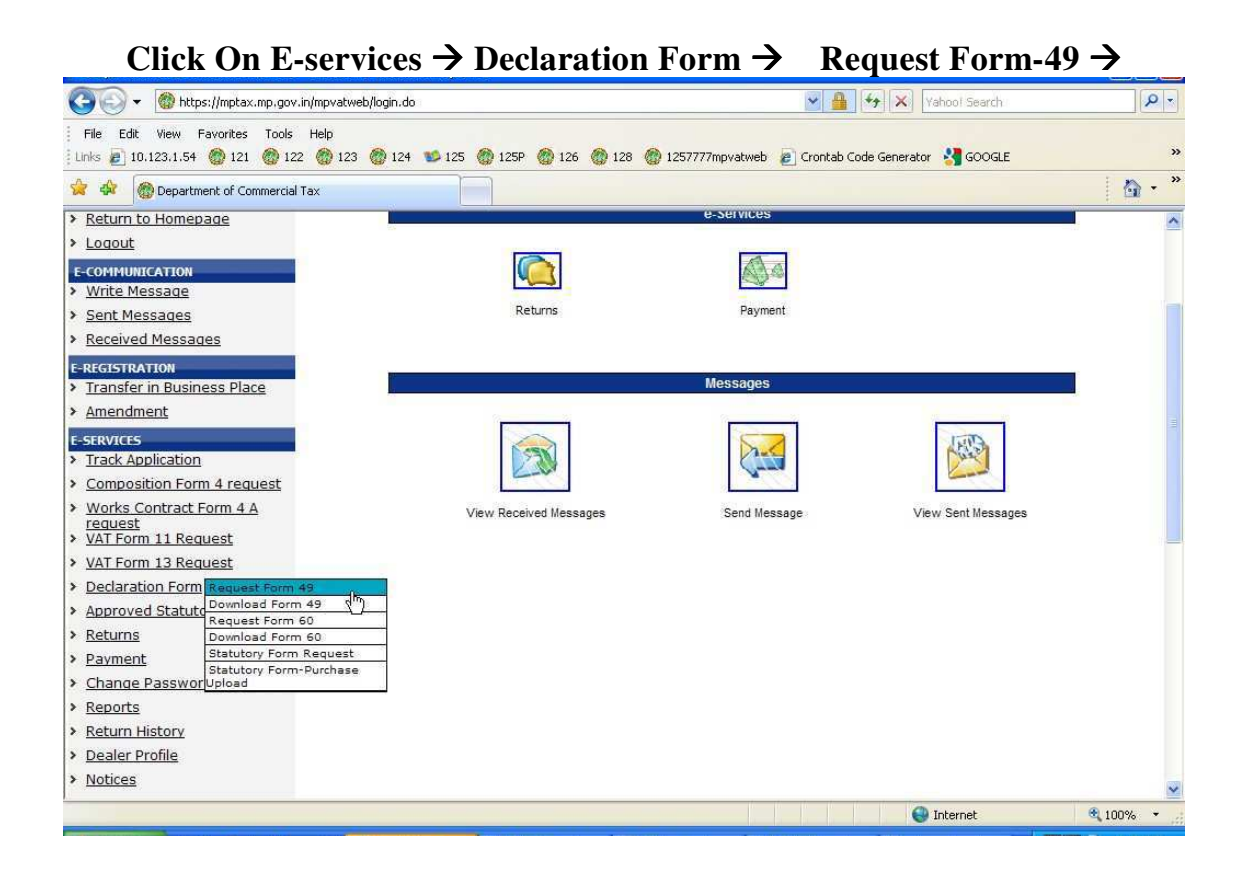

**After Click On link Request Form-49 a screen will show as below, Also one message will display like "Your monthly Downloading limit for form-49 is 65 and you can download 16 more form till end of the month. If in place of 16 message shows 0 in your account, it means your CTO has restricted you from downloading any further form 49. In such scenario please contact CTO of the circle where you are registered.** 

**If it is not 0 you can fill –up information which is required, and click on Submit Button.** 

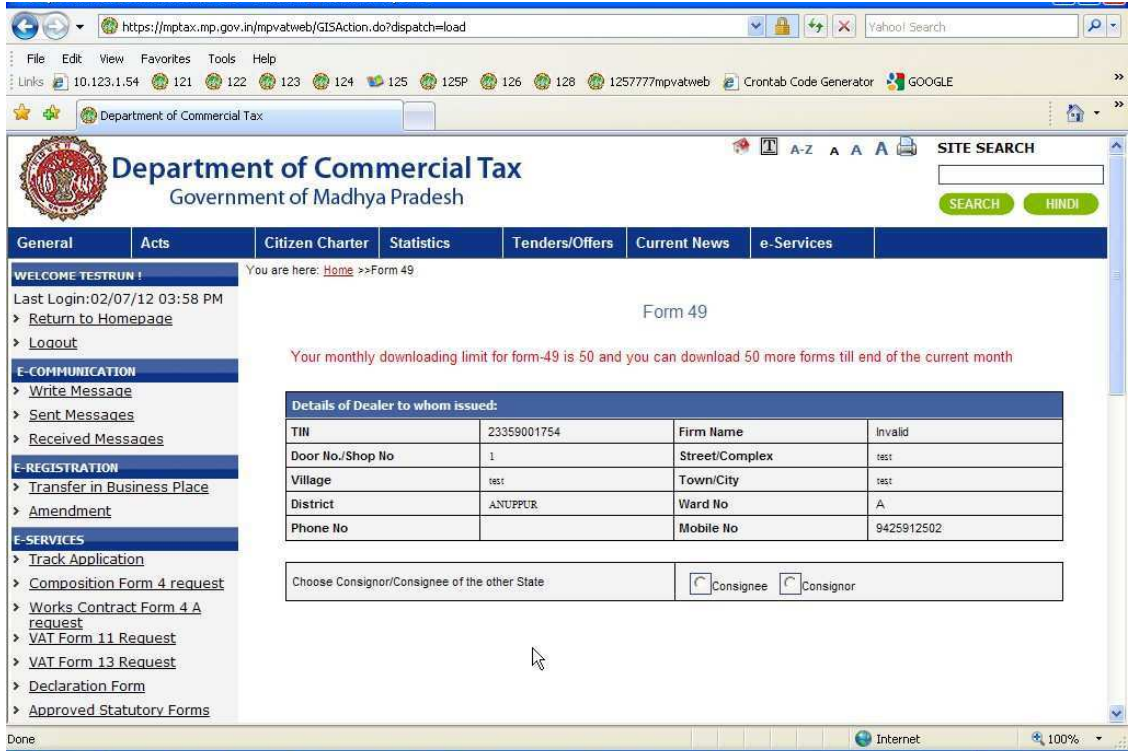

**If it is not 0 you can fill –up information which is required, and click on Submit Button.**

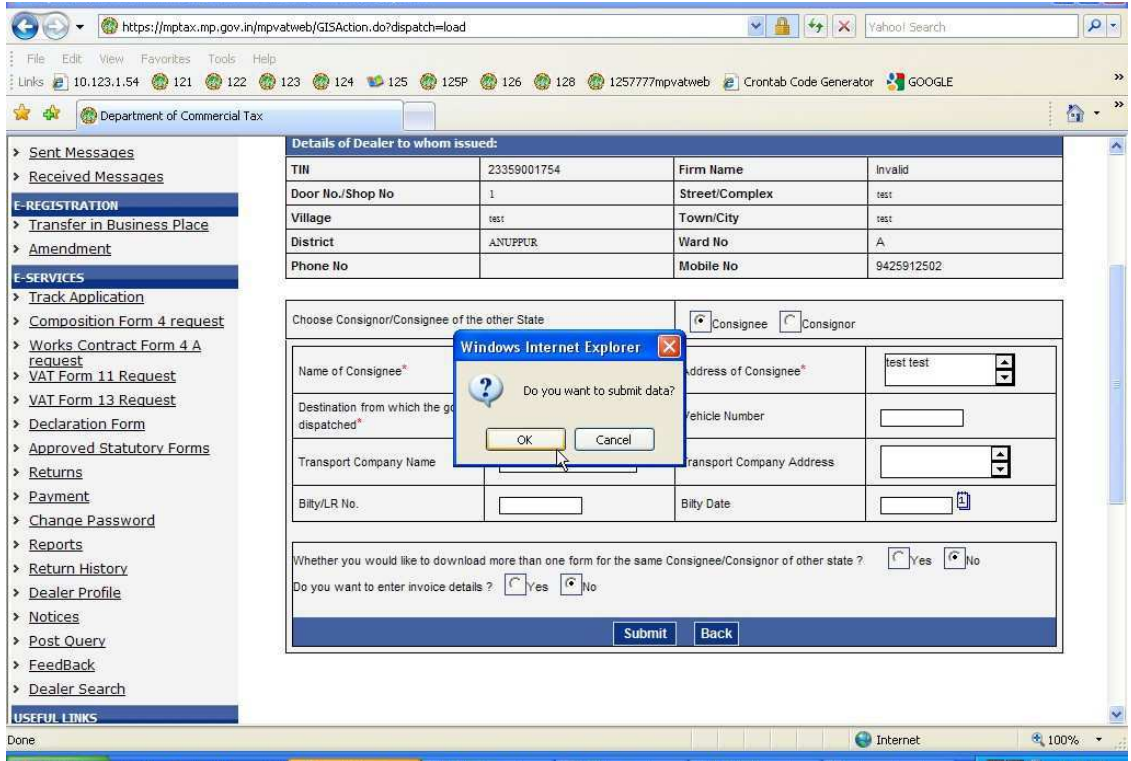

**After Click on Ok Button Message will be display ON Your Screen "Your Request for Form-49 has been submitted successfully you can check your message to get the password".** 

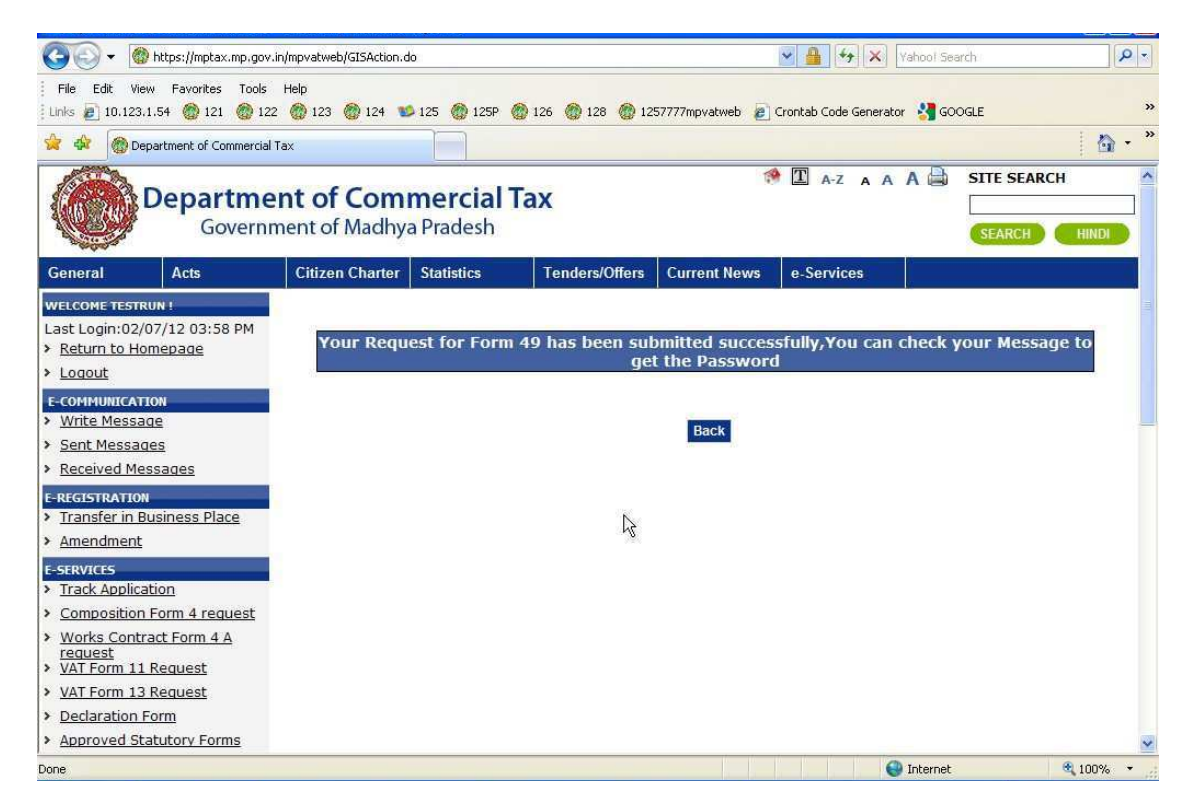

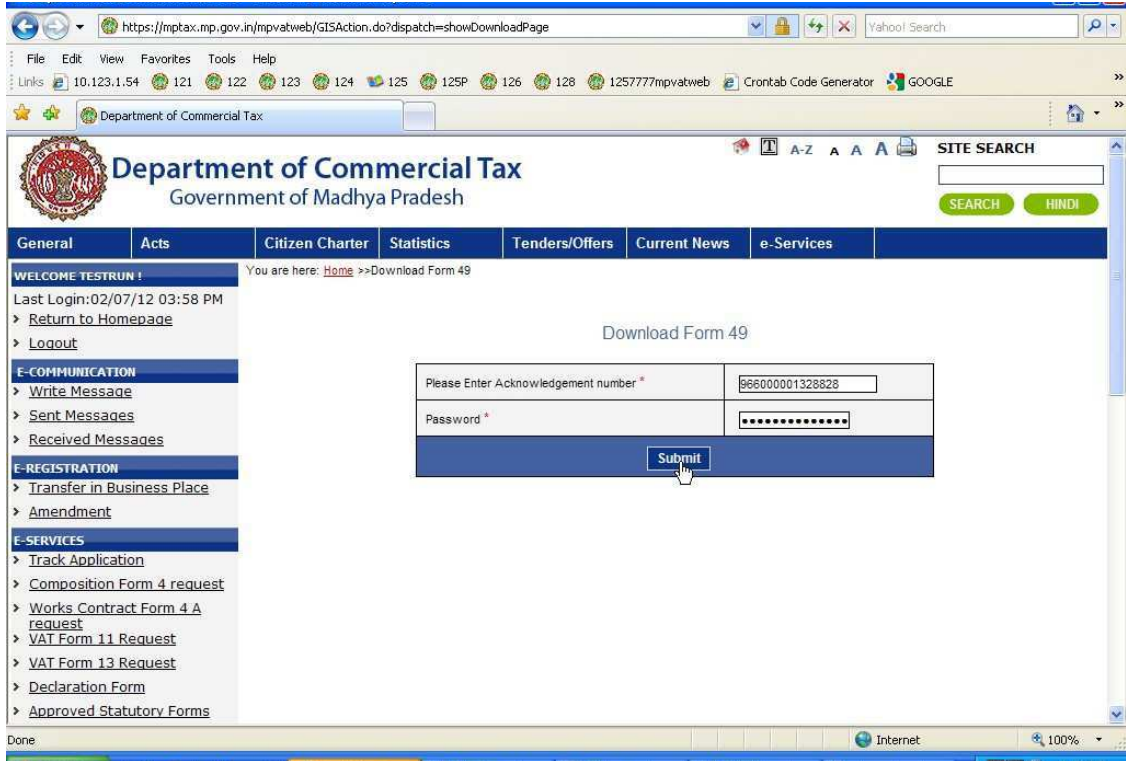

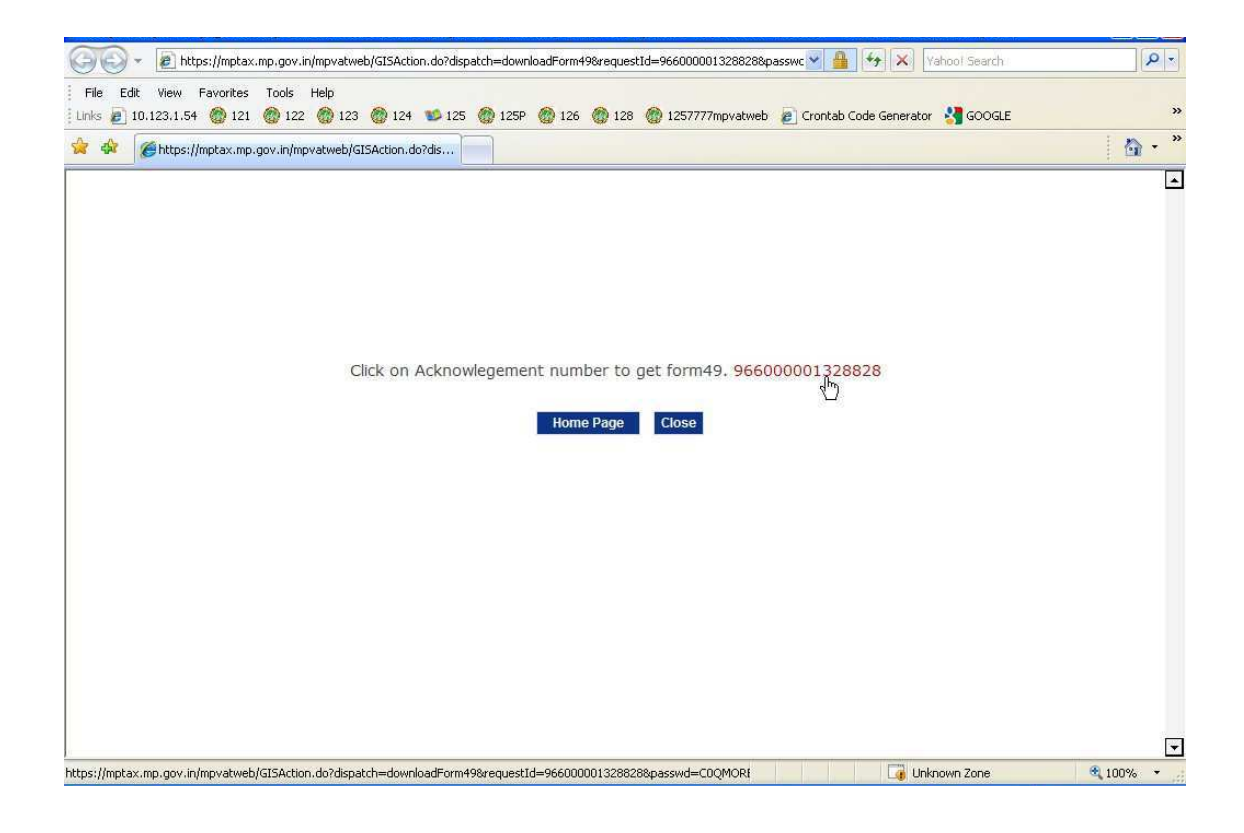

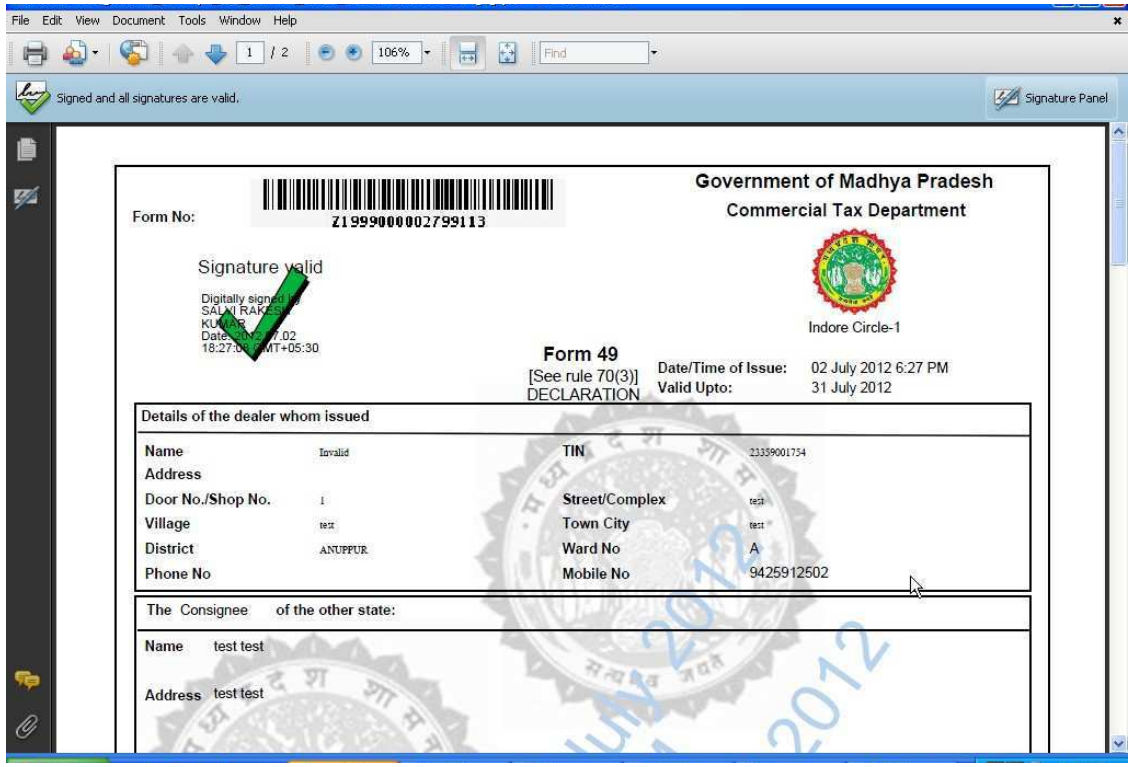

**After downloading one Form-49, number of forms would be decreased, (in place of 16, it is showing as 15 only) so after downloading more 15 form-49, number of form-49 available for download would be reduced to 0. Then user will not be download more form - 49. Dealer can contact CTO of the circle office where he/she is registered to avail more forms.**

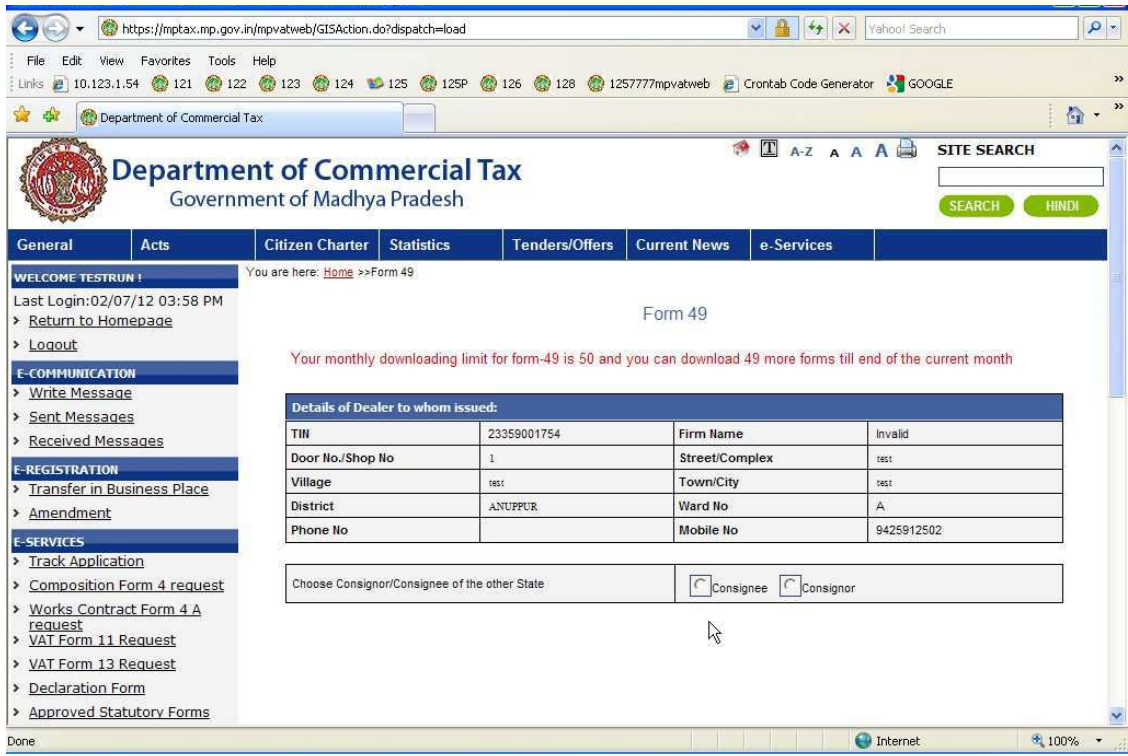